## **4 PŘIHLAŠOVACÍ STRÁNKY**

## **4.1 Stránka – Přihlásit**

Po spuštění aplikace InspIS SETmobile je zobrazena úvodní přihlašovací stránka, která obsahuje možnosti pro přihlášení existujícího uživatele systému InspIS SET, vytvoření účtu pro nového uživatele a obnovení hesla pro případ zapomenutí hesla existujícího uživatele.

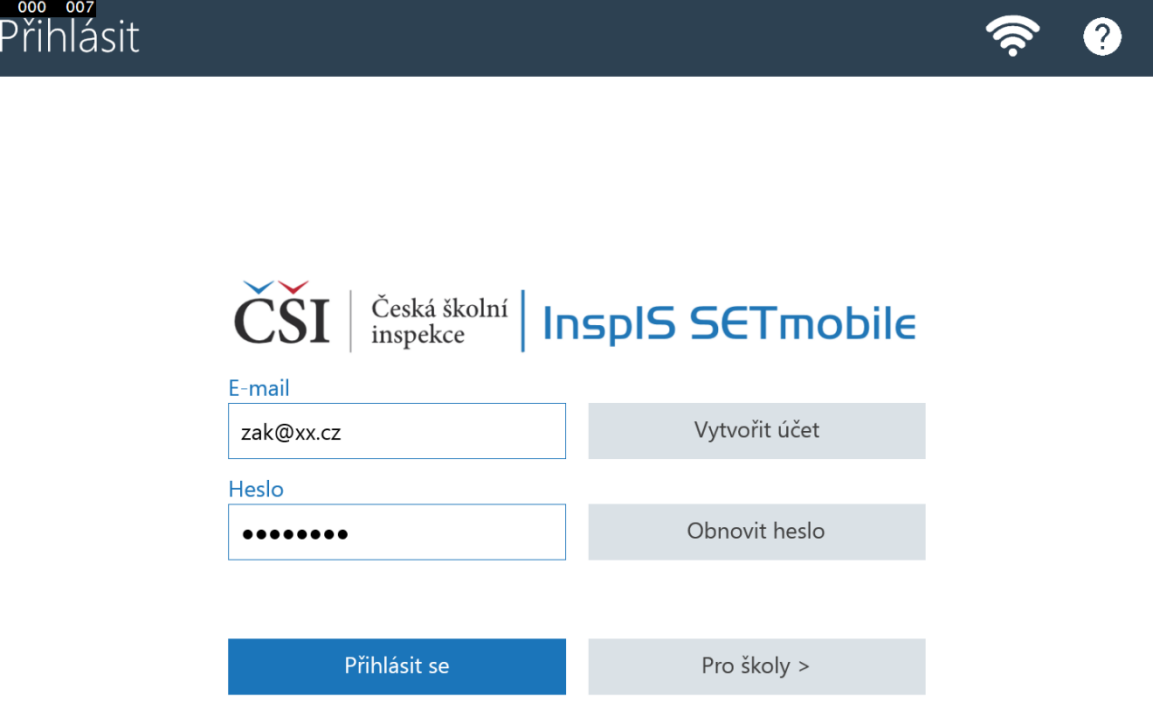

Tlačítko Pro školy slouží k zobrazení stránky určené pro procesy přípravy certifikovaného testování (blíže viz [Stránka –](#page--1-0) Pro školy).

Podrobnější popis základních stavebních prvků aplikace naleznete v [Základní ovládací](#page--1-1) prvky aplikace.

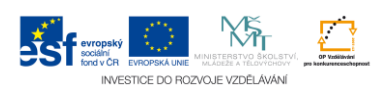